## **Agricultural Education Incentive Funding Grant**

Submitting the budget on IWAS

## **Incentive Funding Grant**

- The allocation supports local program improvement, curriculum development, teacher inservice, field support services, program coordination, pilot projects, and other important initiatives. (update and improve, not maintain)
- All with approvable programs in agricultural education are eligible to apply.
- These funds are strictly supplemental and are not to supplant local, regional, state or federal resources. CTEI and Perkins funds should be available to you through EFE.

### **Incentive Funding Grant Process**

- **1. Application due June 30** based on school year just completed. [www.ilaged.org](http://www.ilaged.org/)
- **2. Budgets submitted by Sept. 15.**  Purchases may begin once the first budget is approved by ISBE. (by Aug 30, if July 1 start date needed)
- 3. Recommend an **amendment due date of**  April 30 & to amend when there is a new expenditure not originally approved or when there is a change greater than \$100.
- **4. Expend all funds no later than June 30**.

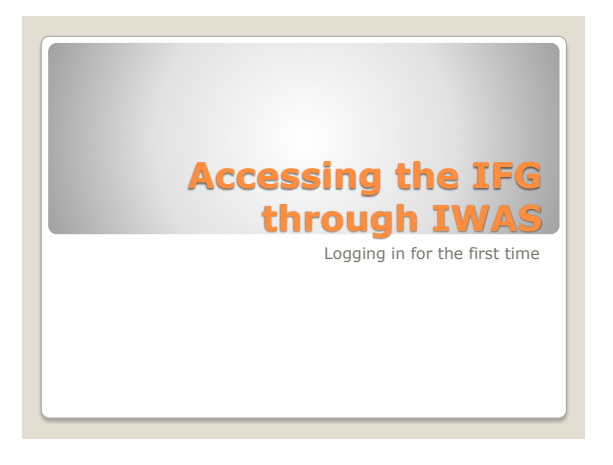

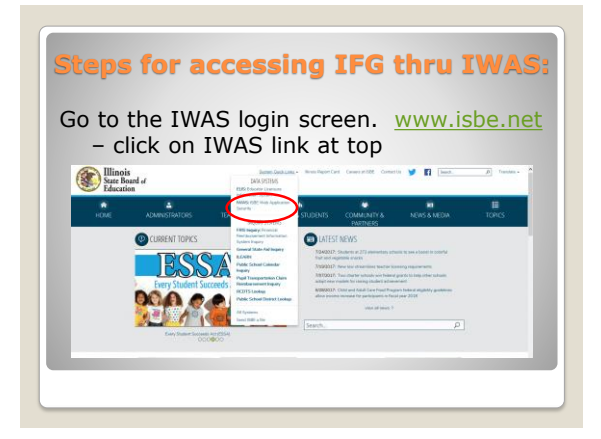

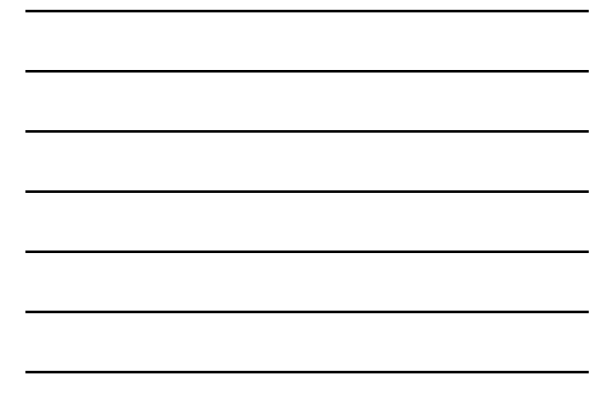

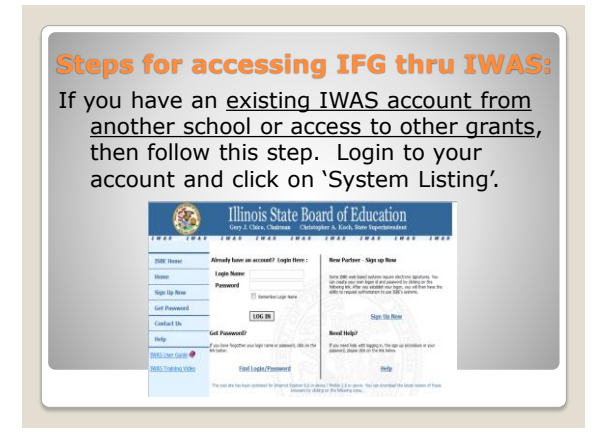

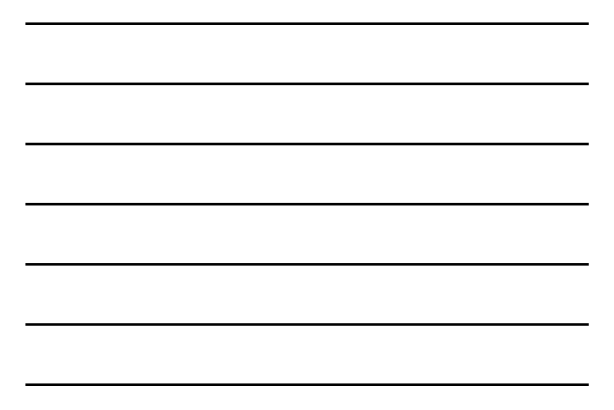

## **Steps for accessing IFG thru IWAS:** If you have access to IFG grant already in the System Listing, click on the head icon, change the RCDT code to the new school and resubmit request for access. **Illinois State Board of Education** Ø Catego <u>: Q</u>

 $\bullet$ 

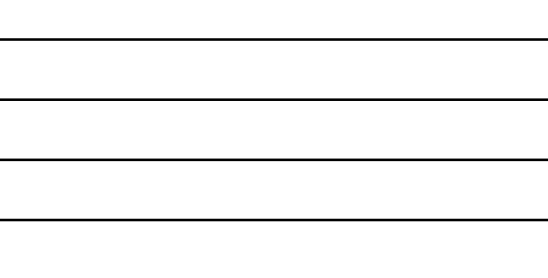

## **Steps for accessing IFG thru IWAS:**

If you have an IWAS account, but do not have access to IFG grant, Click on 'System Listing' and 'Signup for Other Systems' and choose 'Agricultural Education Incentive' under the Active Grants listing.

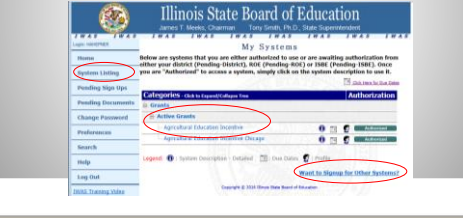

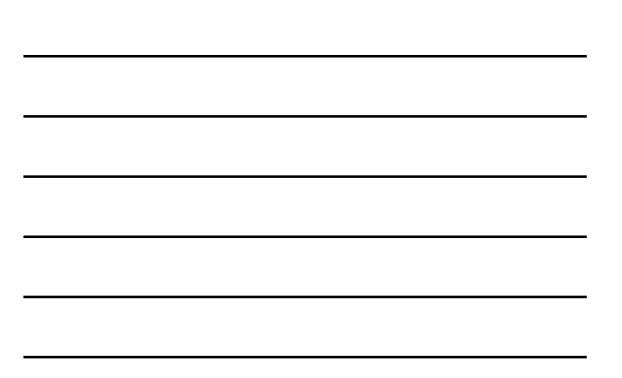

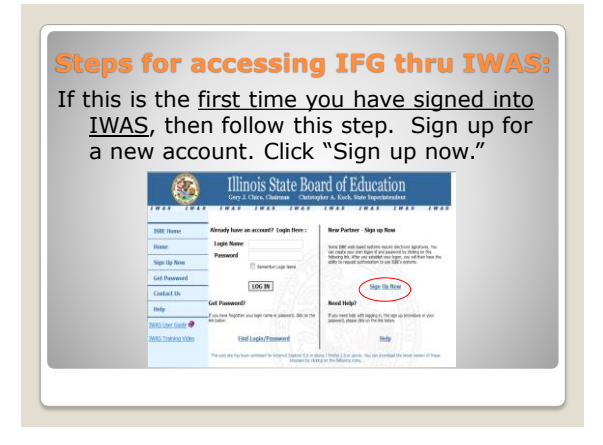

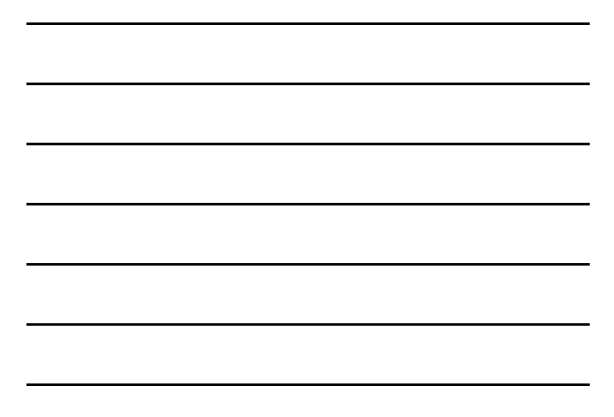

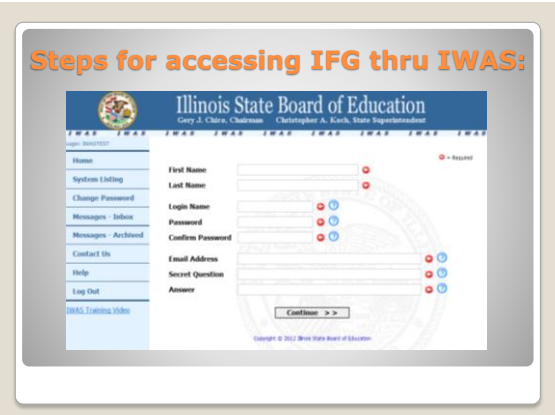

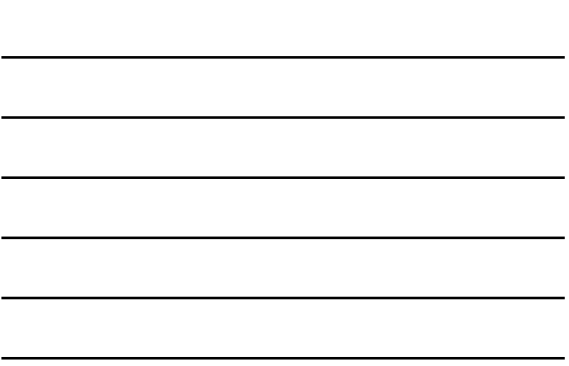

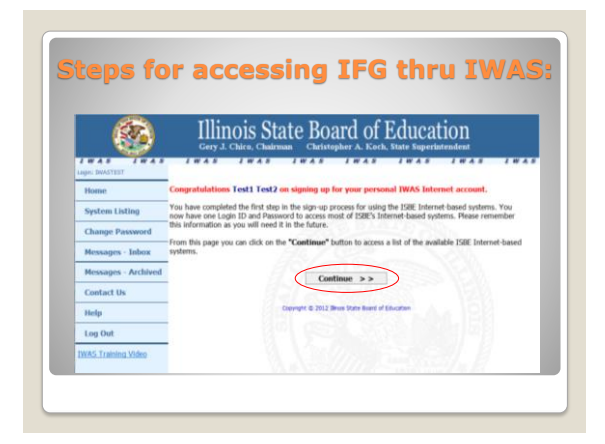

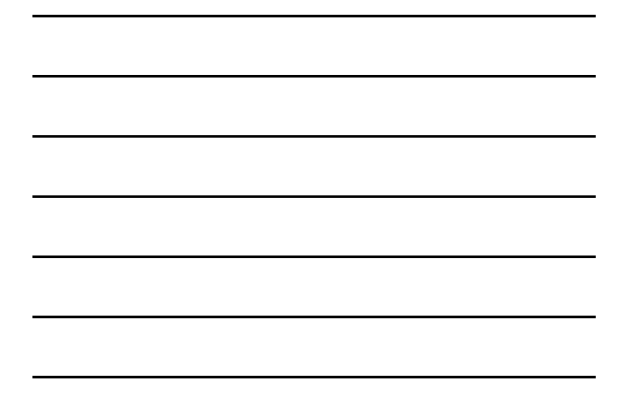

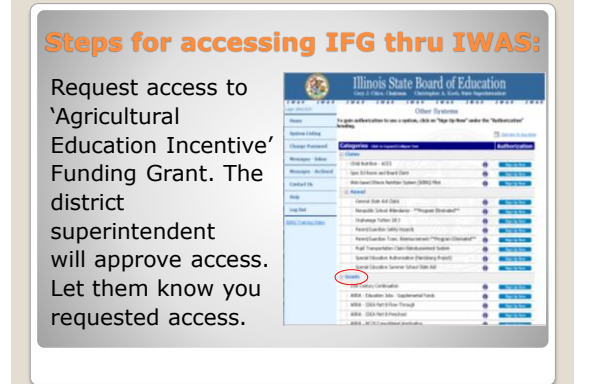

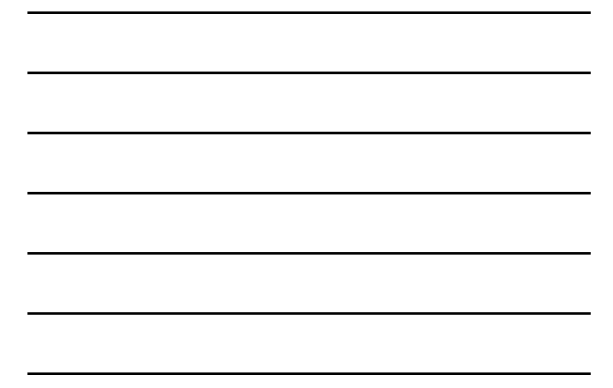

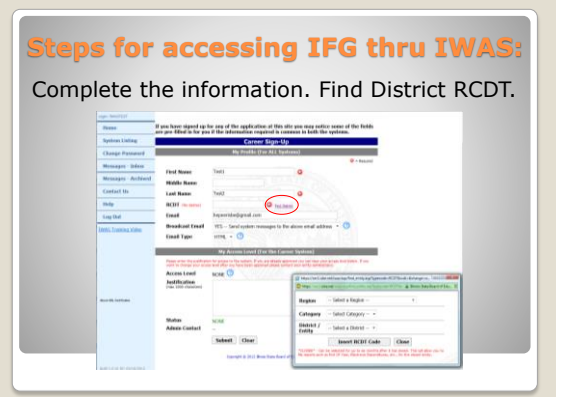

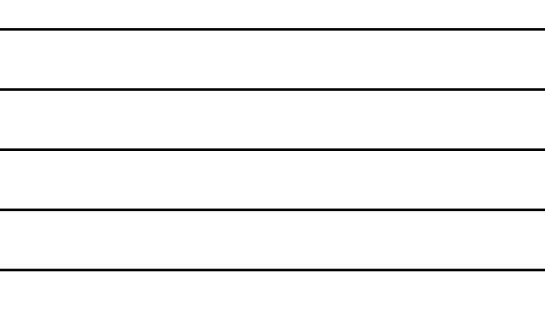

### **Steps to access GAST thru IWAS:**

Request access to 'Agricultural Education Incentive' Grant. Access levels are:

- **V** (indicate/type this level in justification/comment textbox)
- **·** Business Manager
- District Administrator (See Grant Instructions for more information.)

Insert a brief justification indicating you require access to complete the grant.

Submit the request. (Dist. Supt. approves)

**Accessing the IFG through IWAS** Accessing your account

## **Steps for accessing IFG thru IWAS:** Once you have an IWAS login you can access your account. For detailed IWAS user information see User Guide. Illinois State Board of Education  $\mathbb{C}$ Note 2001 and Sand Automo region electrons agree<br>(an oral a real and August al and assessed by SAMP)<br>Moorey bot, Physical and August and a higher and it LOG IN pren.thenp in.

### **Steps for accessing IFG thru IWAS:**

The home page, which is usually where it takes you when you login, will have messages regarding the grant. Click on 'System Listing.'

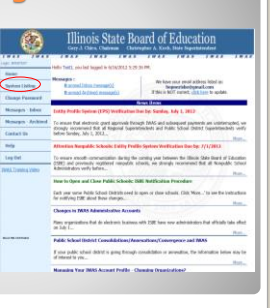

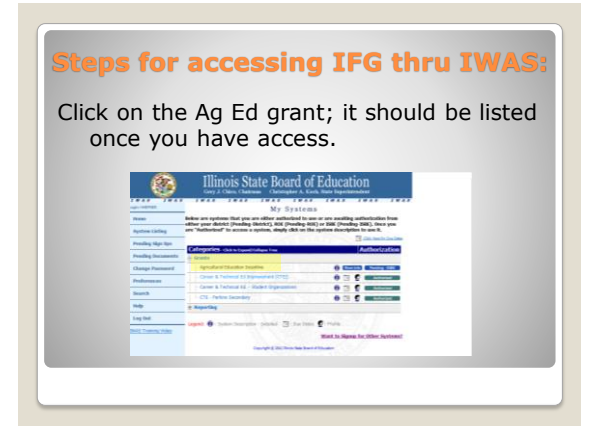

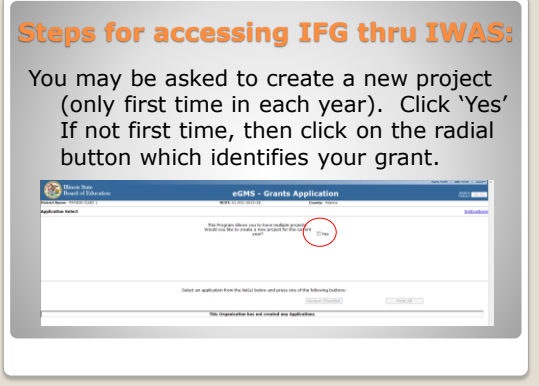

**Steps for accessing IFG thru IWAS:** Choose the fiscal year & click on "Create New Project". *(Note: If there is more than one school in your district receiving this grant, you will need to choose the budget/school for which you are responsible.)*

> eGMS - Grants Application to have multiple projects.<br>new project for the current  $\sim$

This Organization has not created any Applications

iss one of the following buttons

**Explorer State**<br>Board of Eds

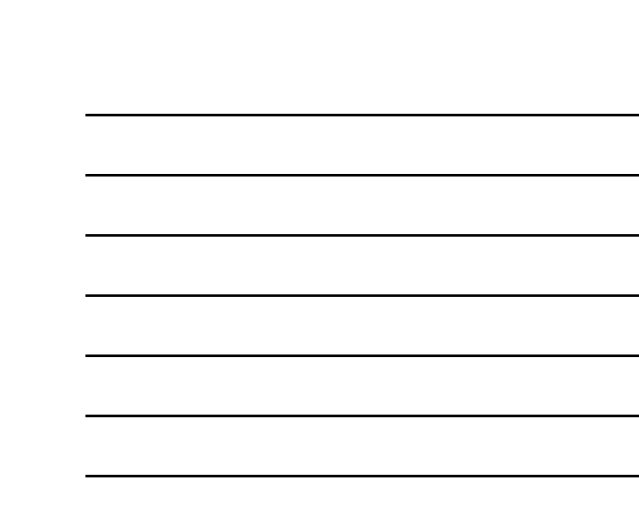

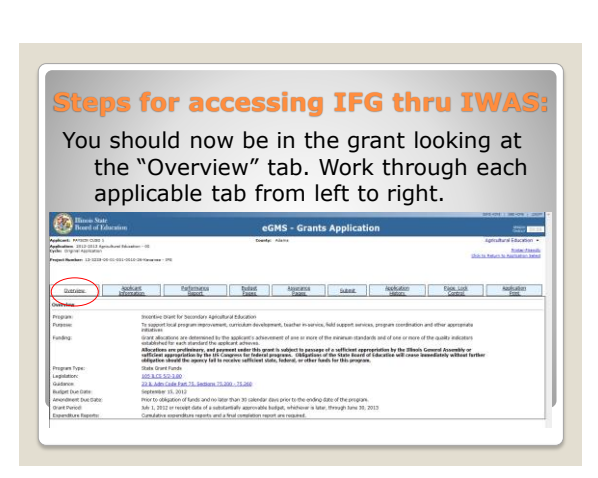

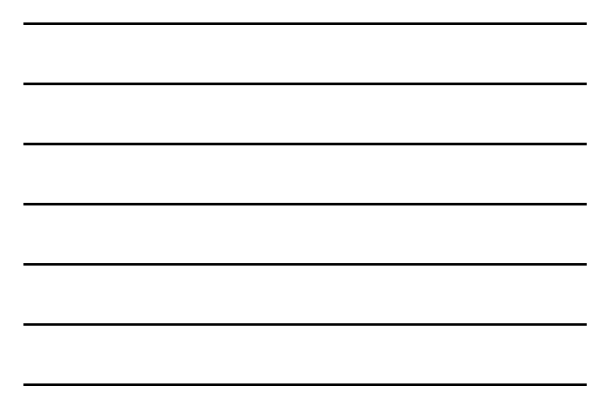

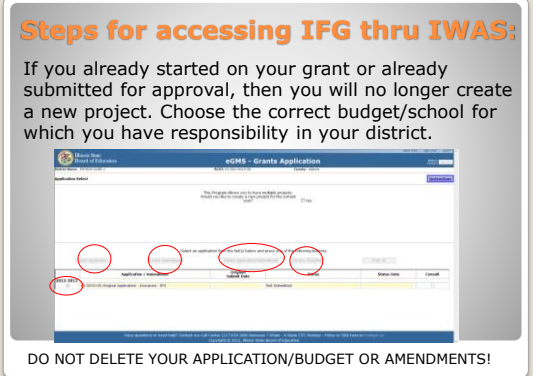

**Steps for accessing IFG thru IWAS:** You should now be in the grant looking at the "Overview" tab. Work through each applicable tab from left to right.

eGMS - Grants Application

Applicant the tempera paint the temperature age in the contract the temperature

 $\begin{minipage}[t]{0.08\textwidth} \begin{minipage}[t]{0.08\textwidth} \begin{itemize} \color{red}{\textbf{0.08\textwidth} \begin{itemize} \color{red}{\textbf{0.08\textwidth} \begin{itemize} \color{red}{\textbf{0.08\textwidth} \begin{itemize} \color{red}{\textbf{0.08\textwidth} \begin{itemize} \color{red}{\textbf{0.08\textwidth} \begin{itemize} \color{red}{\textbf{0.08\textwidth} \begin{itemize} \color{red}{\textbf{0.08\textwidth} \begin{itemize} \color{red}{\textbf{0.08\textwidth} \begin$ ds and no later than 35 saleedar days prior to the ending date of the enspany.<br>As of a substantially approvable budget, whichever is later, through famili 30, 2011<br>reports and a final consistion report are required.

**Collinson** State

gran<br>91141<br>1611

To support

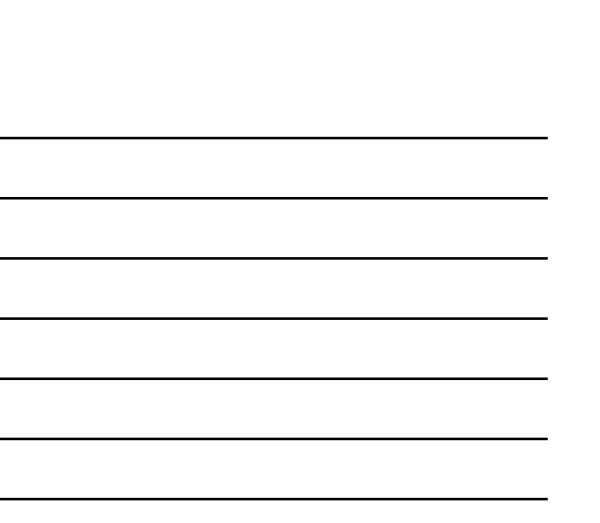

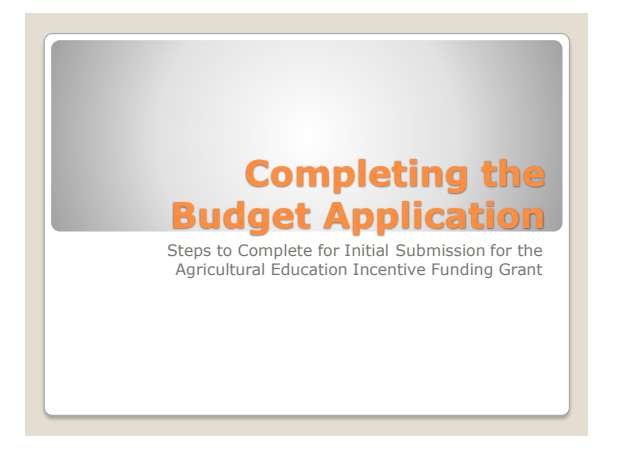

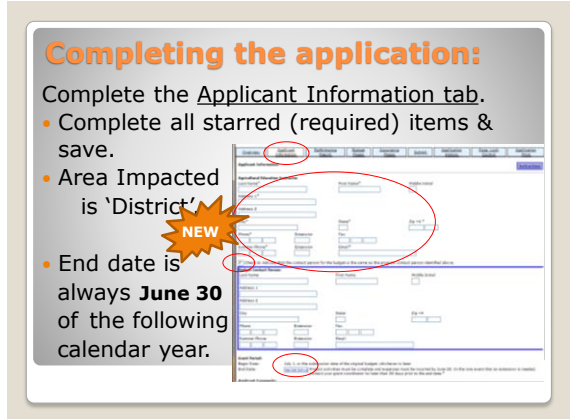

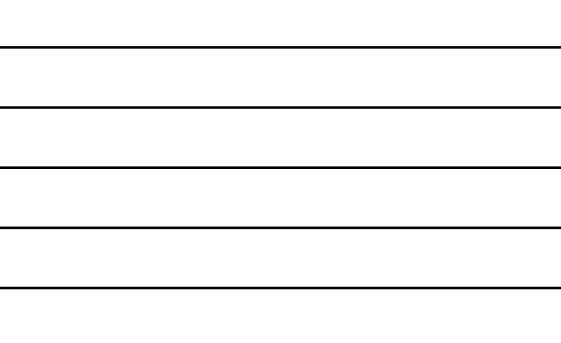

Complete the Amenedments tab. Click original application and save.

When submitting an amendment, click the radial & list the specific changes propose in the textbox & save the page.

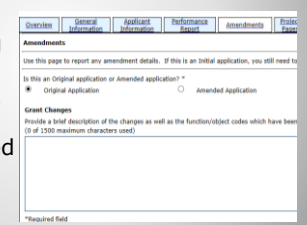

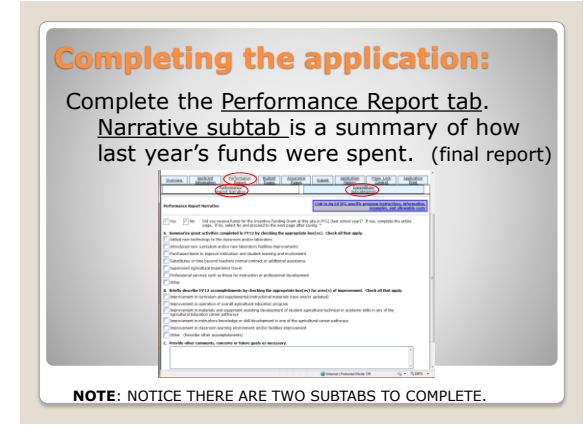

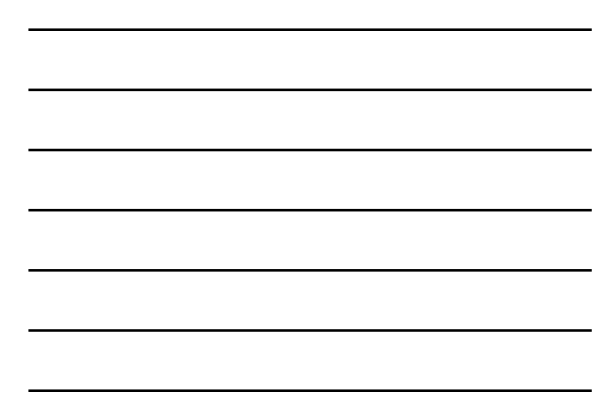

Performance Report tab continued in<br>Expenditure Subcategories subtab. Ch **Expenditure Subcategories subtab. Check what** district (business of

final expenditure for grant and/or teacher records from the previous year. Record last year's actual purchases.

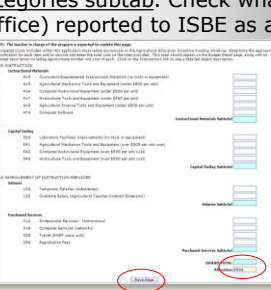

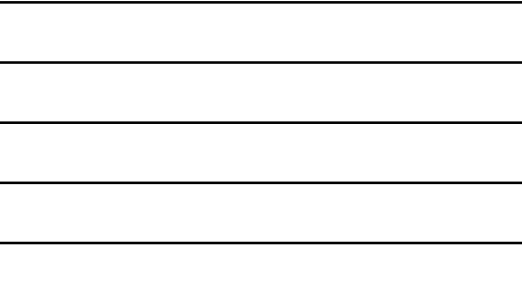

## **Completing the application:**

*Performance Report; Expenditure Subcategories* Record total cost and description of actual items purchased with last year's funds in each textbox for each applicable budget line. Identify the actual quantity and cost. **Total Expended = Allocation**

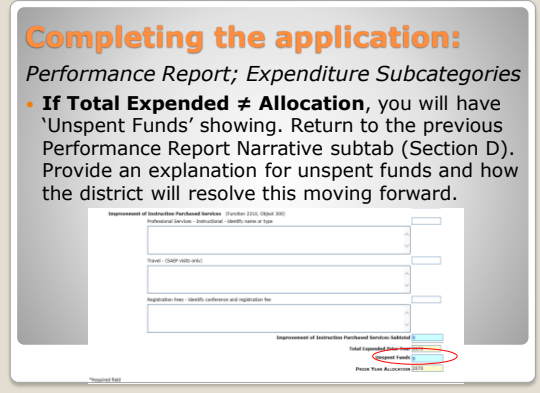

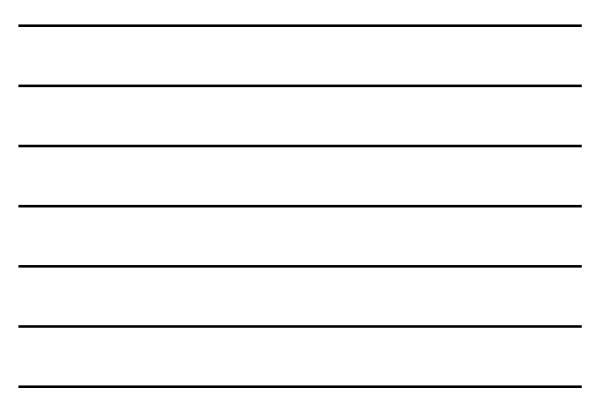

Click on 'Budget Pages' tab and on subtab 'Budget Detail'. Using the table, complete your budget. Use instructions link for help.

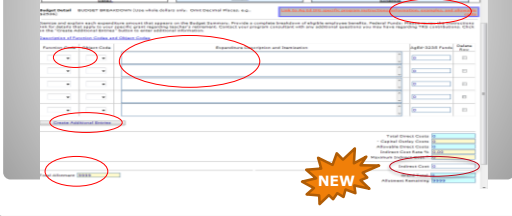

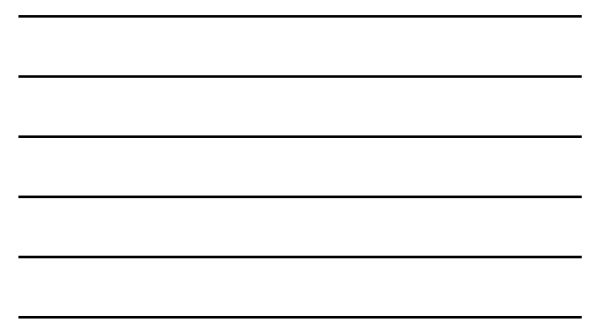

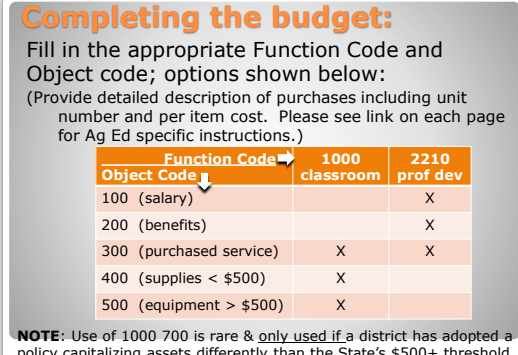

policy capitalizing assets differently than the State's \$500+ threshold. If used, provide threshold (\$) and date of adoption in description.

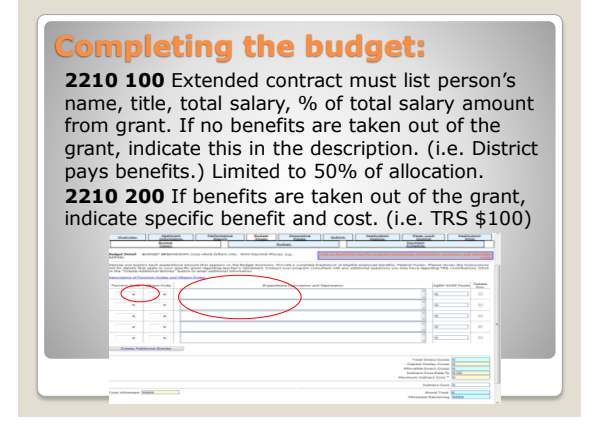

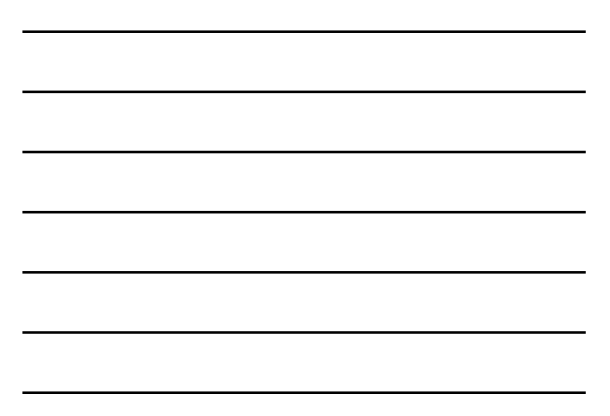

## **Completing the budget:**

Fill in the dollar amount for each line. Total dollars must match total allocation. Be sure to save. Refer to instructions link for codes, examples, and allowable expenses.

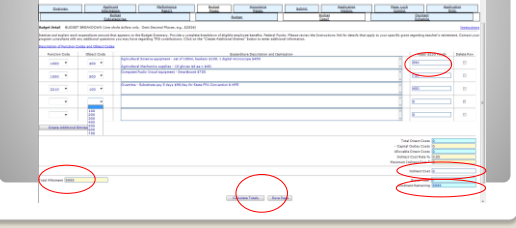

## **Completing the budget:**

Indirect Cost Rate (cost unrelated to program) **If no indirect is taken, then click 'No', save page and move on to the next page**.

• If indirect cost is taken, then enter the amount on the budget detail pg; it will transfer to indirect pg; Click 'Yes'; enter how the funds are spent; difference at bottom must  $= 0$ ; save.

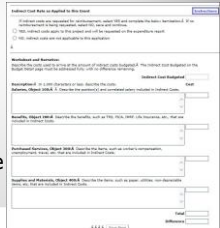

**NEW**

### **Completing the budget:**

Click on 'Payment Schedule' subtab. Funds should be scheduled for the month expenditures will occur & should match

total allocation.

- If you plan to purchase supplies and equipment to be used immediately during the school year, then you can lump sum into one month.
- If you have salary included it must be budgeted in the month(s) the salary is paid.
- Professional development or conference expense should be budgeted in months they are paid.

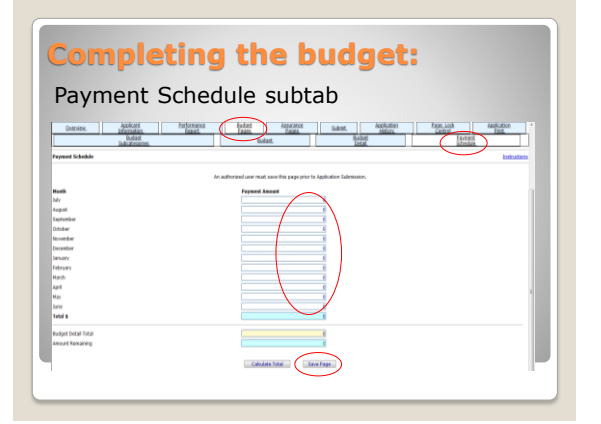

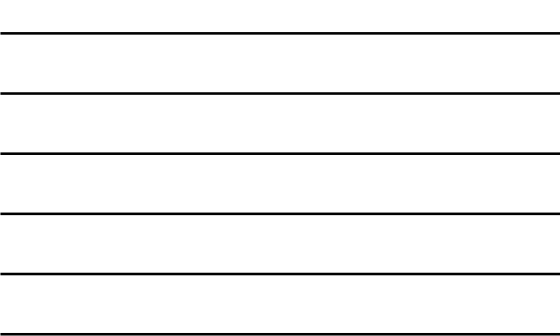

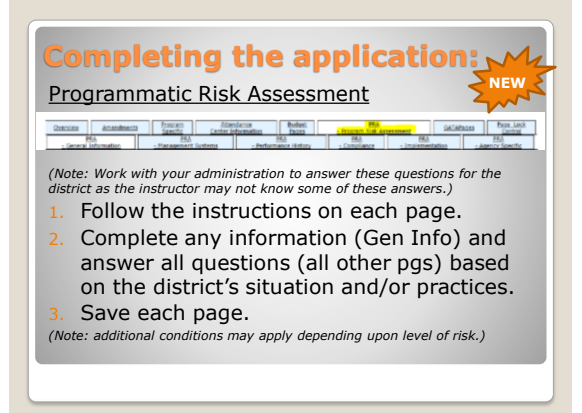

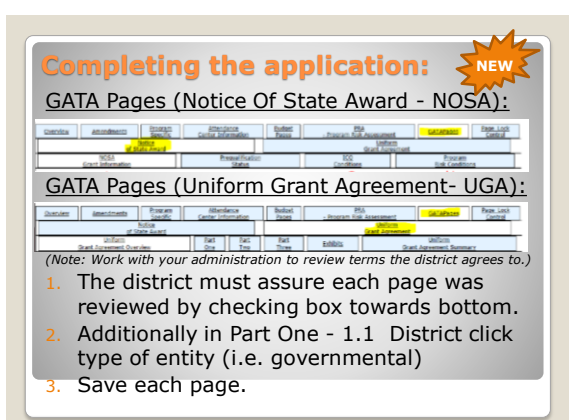

### Assurance Pages

*(Note: Work with your administration to review terms the district agrees to.)*

- The district must certify it has read, understood, and assures it will comply with the assurances/terms by checking the box.
- 2. Save each page.

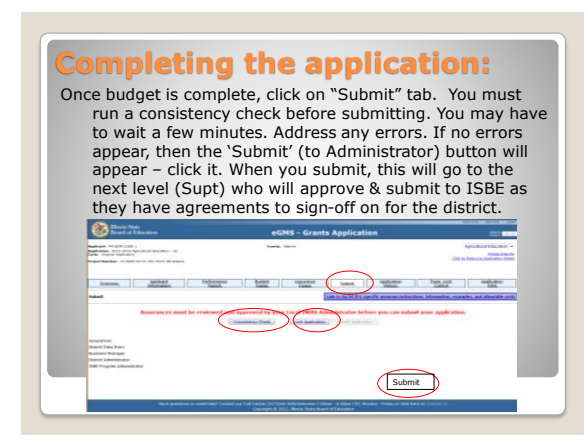

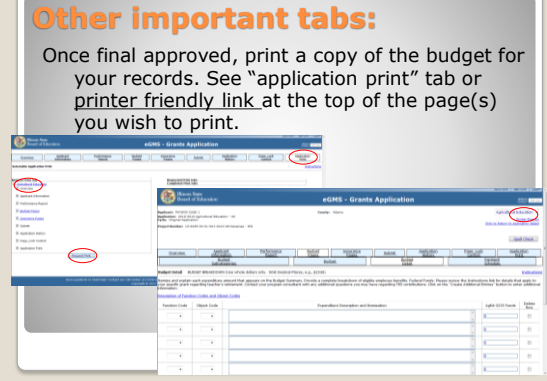

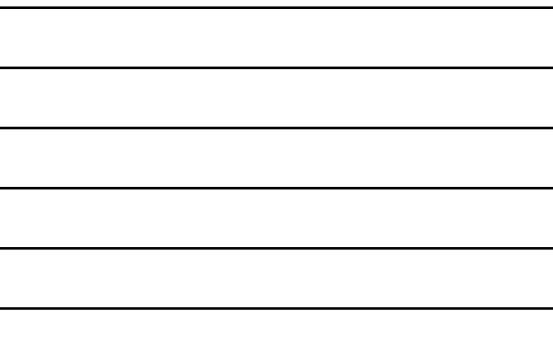

## **Other important tabs:**

Lock/unlock pages within the budget application. This page is needed if you amend or if the budget is sent back for revision. **Unlock pages you wish to revise and save before revising**.

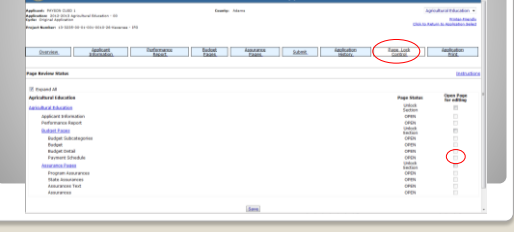

### **If Budgets Return for Revision:**

- Click on the budget application returned in the application select menu.
- 2. Click on the 'Review Checklist' button across the top menu bar. *(Note: Remember to turn*
- *off the pop-up blocker.)* 3. Read the comments in the Review Checklist – especially comments to questions answered 'No.'
- 4. Unlock the appropriate pages using the 'Page Lock Control.' (save)
- Make the needed revisions remembering to save each revised page.
- Complete the process on the 'Submit' page.

The budget must be reviewed and approved before expenditures occur &/or an amendment is submitted.

### **Completing an amendment:**

Recommend to amend when new expenditure or when a change greater than \$100 in any budget cell.

- 1. Access the grant.<br>
2. Once you enter the application select menu & select<br>
your Ag Ed grant, there will be a button that says<br>
create amendment' click it.<br>
3. Unlock the pages in Page Lock Control.<br>
4. Complete the Am
- 
- 
- 5. Go to unlocked pages to make the needed changes. Be sure to save each revised page.
- 6. The same process is followed to submit the amendment for approval.

The budget must be reviewed and approved before an amendment can be submitted and recommended before expenditures occur.

## **District Supt/Business Office**

- Superintendent approves access to budget in IWAS for the Agriculture Instructor.
- Funds are for the Agriculture Department & the instructor must complete the budget.
- Business office will need to complete quarterly expenditure reports in IWAS similar to other state grants. (Sept 30, Dec 31, March 31, June 30)
- Beginning date will be the date the budget is first approved by ISBE; end date June 30.
- Documentation of purchases must be on file. For more information on grant reporting, visit the following links:

[http://isbe.net/funding/default.htm,](http://isbe.net/funding/default.htm)<br>[http://www.isbe.net/funding/pdf/qh\\_iwas.pdf](http://www.isbe.net/funding/pdf/qh_iwas.pdf) or<br>[http://isbe.net/funding/pdf/expend\\_report\\_help.pdf](http://isbe.net/funding/pdf/expend_report_help.pdf)

### **Tips**

- Save each page prior to moving to the next. Establish/maintain good communication
- between instructor & business/Supt office(s) Do not have 2 browsers with different FY open at the same time.
- Do not use the back button as it could cause loss of data.
- Remember to allow or turn off pop-up blocker for this site.
- Instructions. Use the instructions link at the top right of each page which will answer most Ag Ed grant specific questions.

## **Questions**

- If your question is technology or access related (website is not working properly or error messages appear), then contact the Helpdesk at 217-558-3600. (M-F, 7-4)
- If your question is programmatic in nature such as questions on allowable expenditures or amendments or guidelines, then contact Harley Hepner at 217-524-4832. [hhepner@isbe.net](mailto:hhepner@isbe.net)